## **TO ORDER HOT LUNCHES FOR STUDENTS**

**Go to our website at [www.bacschool.org](http://www.bacschool.org/) and at the top of the website, click on the red circle next to "FACTS". See highlighted box below.**

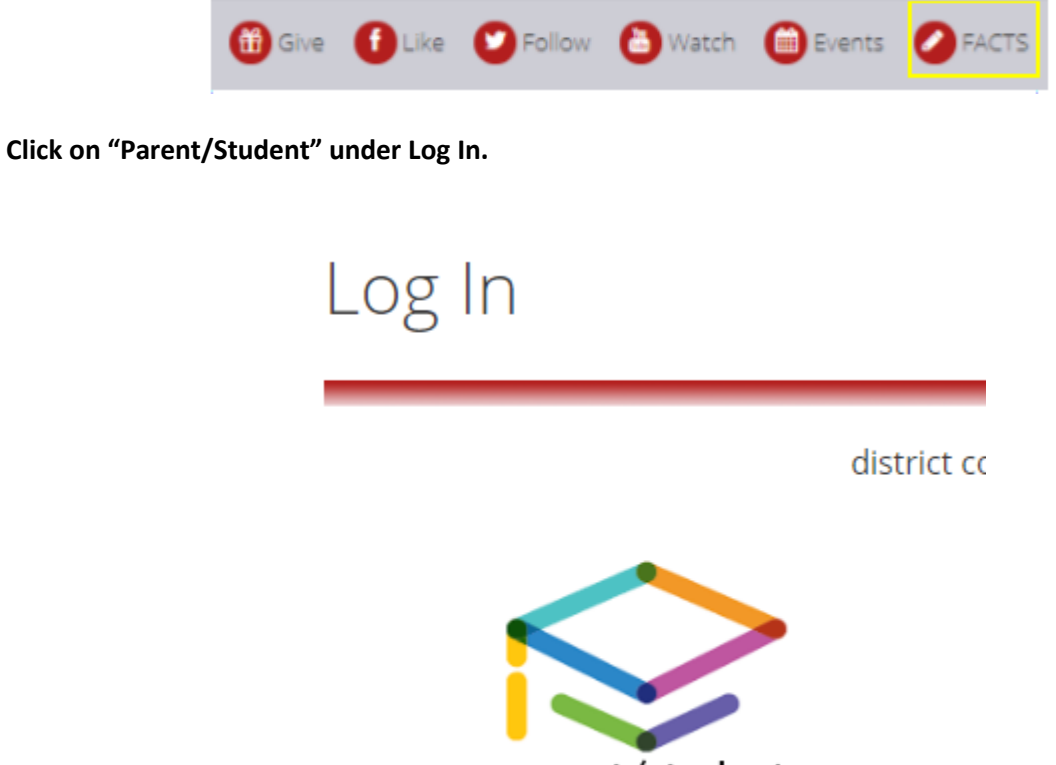

parent/student

**Then you will come to the below Login screen. District Code is bacs-tx. Enter User Name and Password. Make sure "Parent" is chosen (see highlighted box below) before you click to Login.**

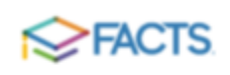

## ParentsWeb Login

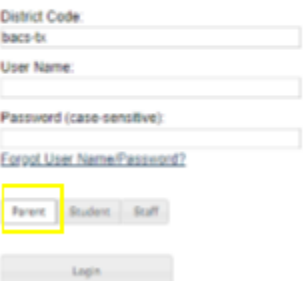

**Once in ParentsWeb, click on "Student" then "Lunch" then "+ Create Web Order". See highlighted boxes below.**

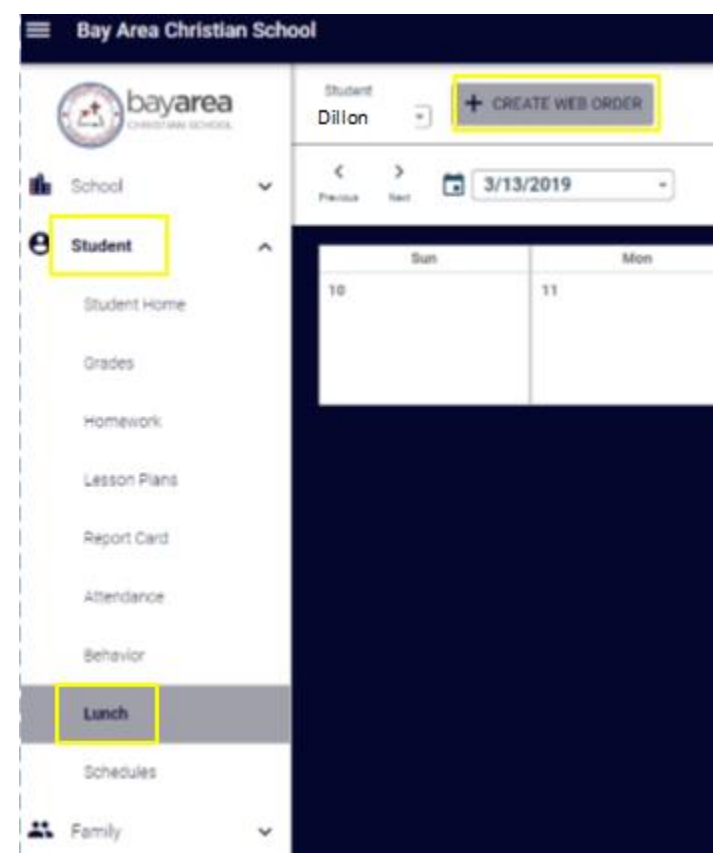

**Next, the Lunch Order Form will be shown. Click the name of the first student listed that you would like to order lunch items for.**

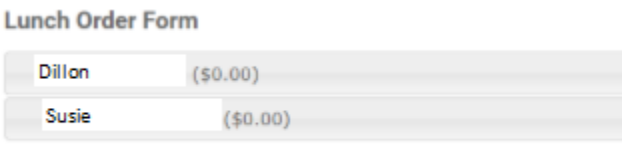

Quantity may include items previously ordered.

**Under each child, there will be options to choose a day. Click on the day that you would like to order lunch items. Choose your quantity on each day. If you have multiple students, they will be listed on the same page, you just need to scroll down to the next child.**

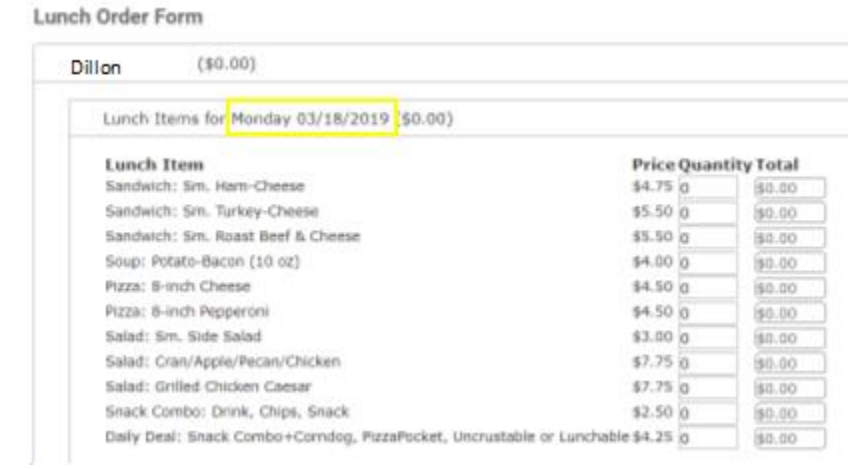

**When you are finished choosing all your lunch items, scroll to the bottom of the page and click "Submit Order".**

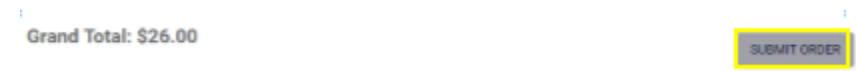

**You will then be directed to the confirmation page. All students and their lunch items will be listed by date. Click "Confirm and Pay".** 

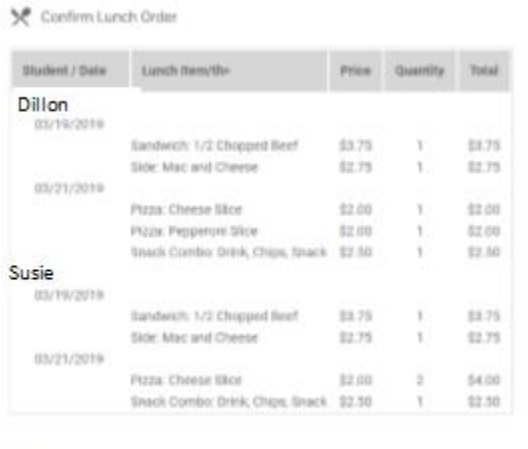

Back

 $\pm 0$ 

Order Total: \$26.00 Confirm and Pay **Then you will arrive at the Payment Method screen. If you have previously purchased lunch items, it will pull up a payment account. You can choose that account or enter a new payment account. If you use a credit/debit card to pay, there will be a service charge. Bank accounts are free. Click "Pay Now".**

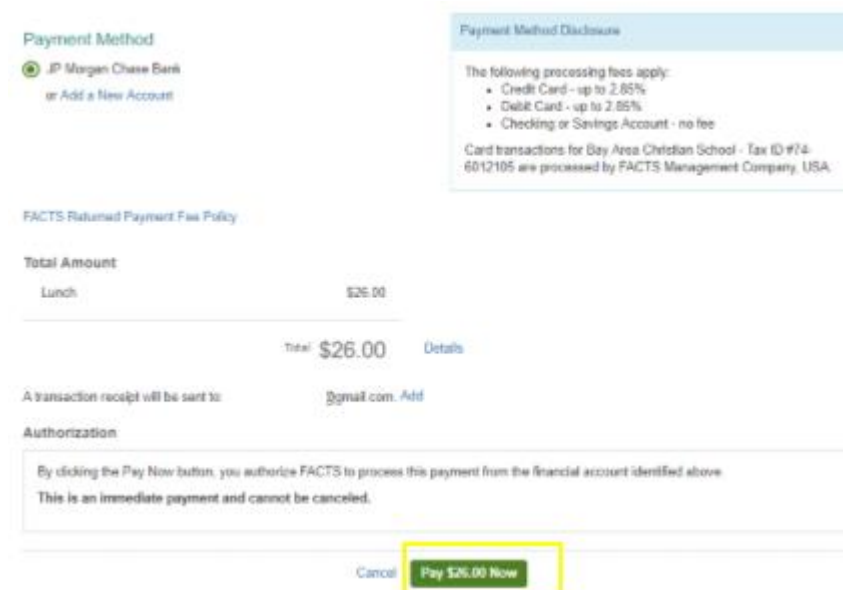

**There are two ways to make sure your lunch order was successful. (1) You will receive an email confirmation of the payment. (2) Items ordered will show up in blue on your student's lunch calendar.**

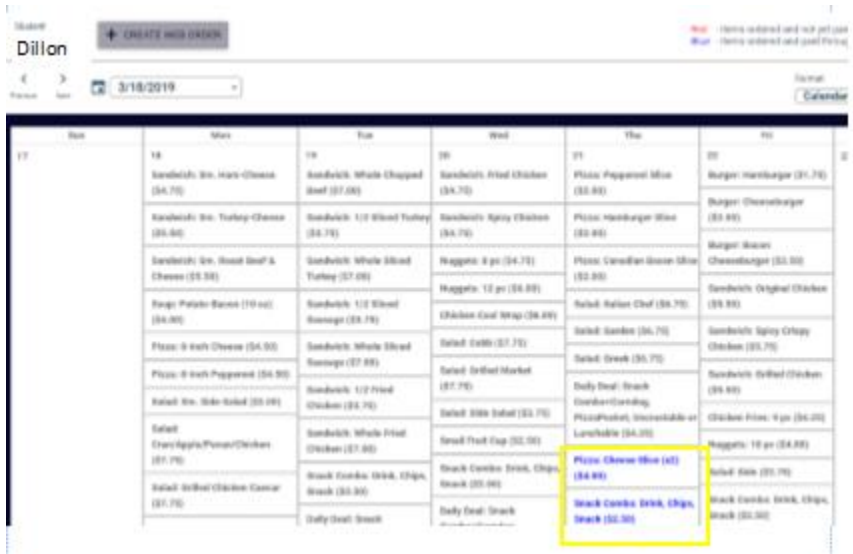